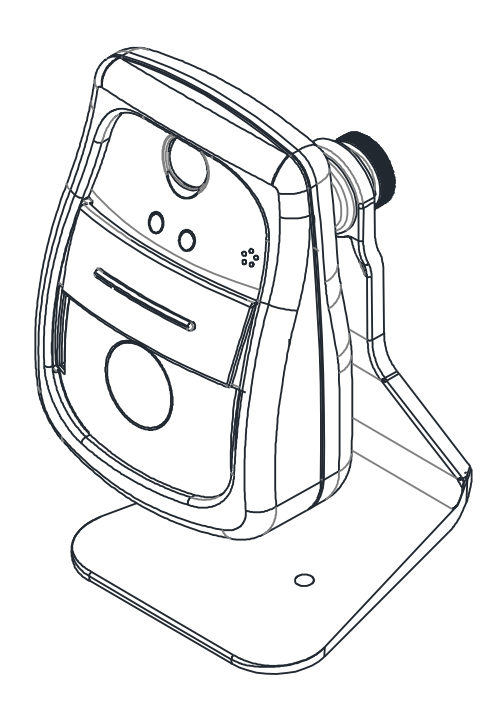

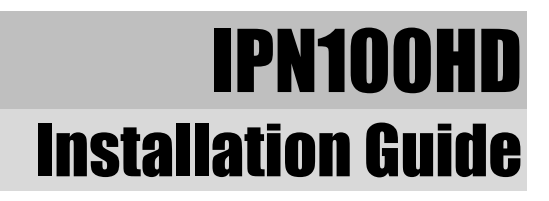

## **INFORMATION TO USER**

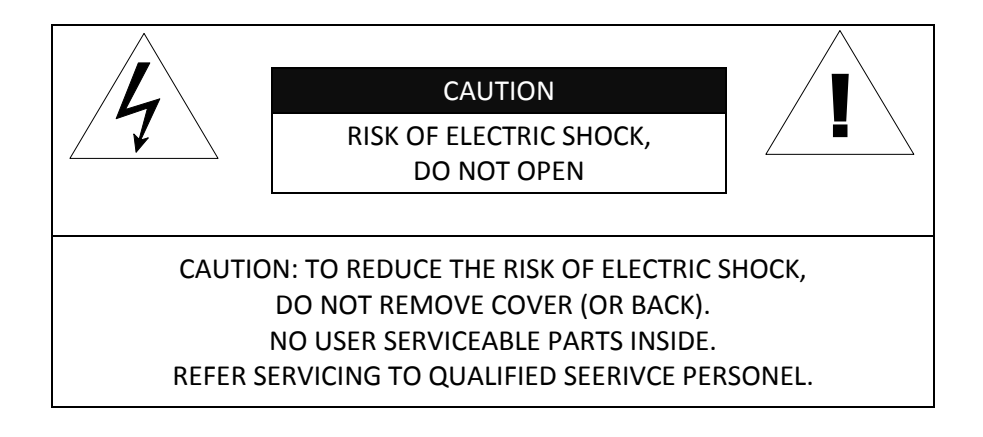

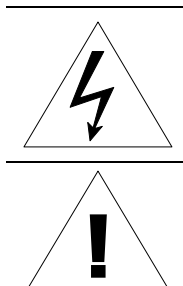

This symbol is intended to alert the user to the presence of un-insulated "dangerous voltage" within the product's enclosure that may be of sufficient magnitude to constitute a risk of electric shock to persons.

This symbol is intended to alert the user to the presence of important operating and maintenance (servicing) instructions in the literature accompanying the appliance.

## **Table of Contents**

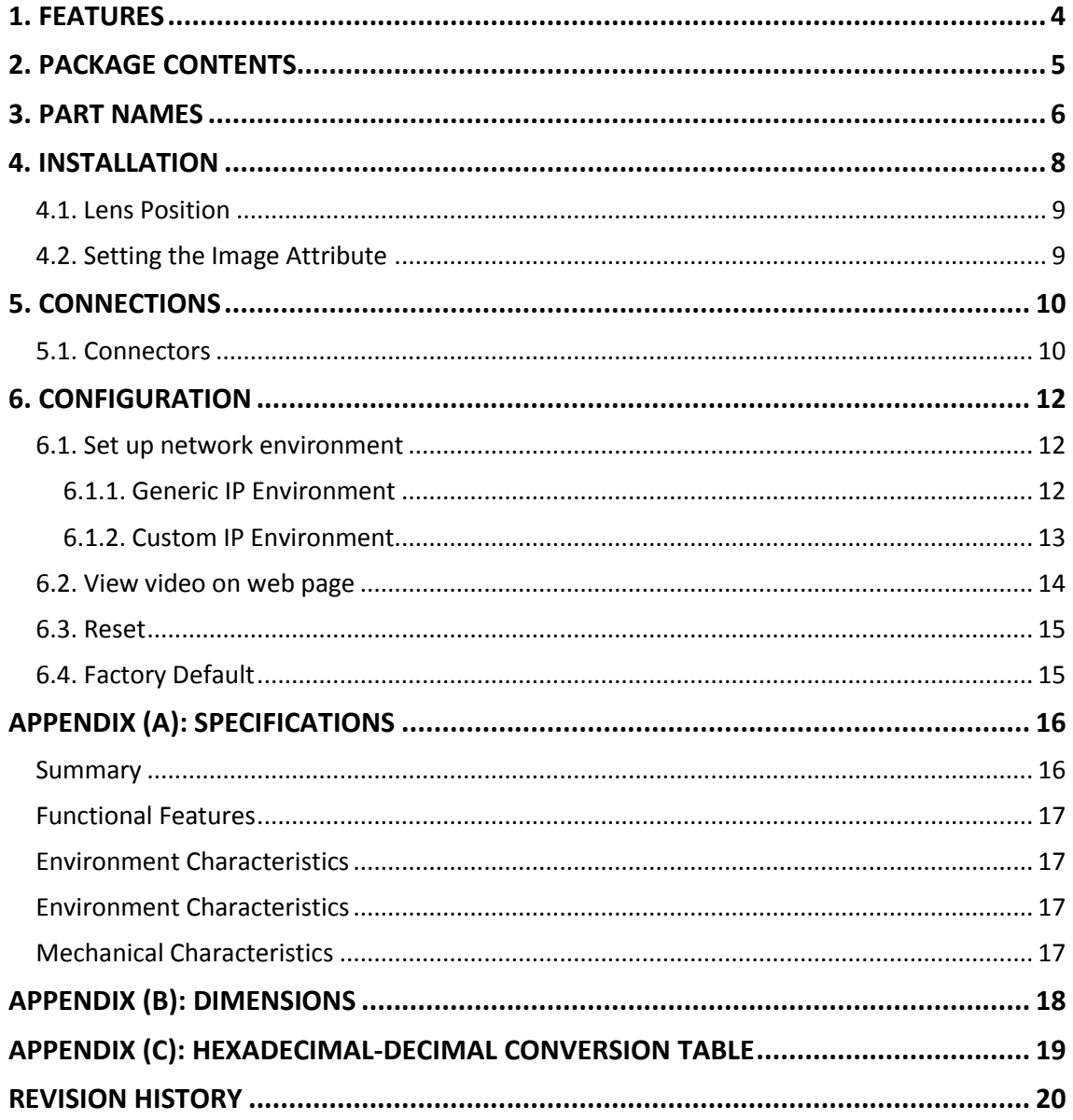

## <span id="page-3-0"></span>1. FEATURES

#### **Camera**

- Indoor Cube IP Camera
- HD720 (1280 x 720) streaming
- 1/4" 720p CMOS
- Improvement of color rolling suppression

#### **Streaming**

- Dual streaming mode
- Burnt-in text supported
- Unicast supported

#### **Video/Audio**

- Video compression: H.264/ MJPEG, 30FPS@720p
- Audio compression:  $G.711(\mu Law, \lambda W)$
- Built-in video motion detection
- Two-way mono audio supported

#### **Network**

- RTSP/HTTP protocol supported
- 10/100 Base-T Ethernet

#### **Additional Features**

- Micro SD card supported
- (Indoor model built-in, Outdoor model available with factory order only)Built-in Video Content Analysis
- SDK (Software Development Kit) provided

#### **VCA (Video Content Analysis)**

- VCA Presence (Standard)
- VCA Surveillance (Optional)

## <span id="page-4-0"></span>2. PACKAGE CONTENTS

Unpack carefully and handle the equipment with care. The packaging contains:

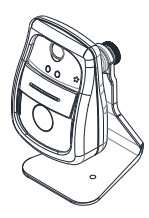

**Screws and Anchor blocks 4 Pin terminal block**

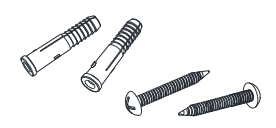

**Quick Installation Guide**

**Camera Camera Camera DC** power adaptor

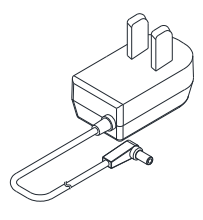

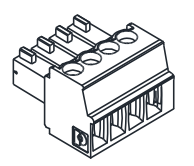

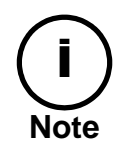

Package contents are subject to change without prior notice.

# <span id="page-5-0"></span>3. PART NAMES

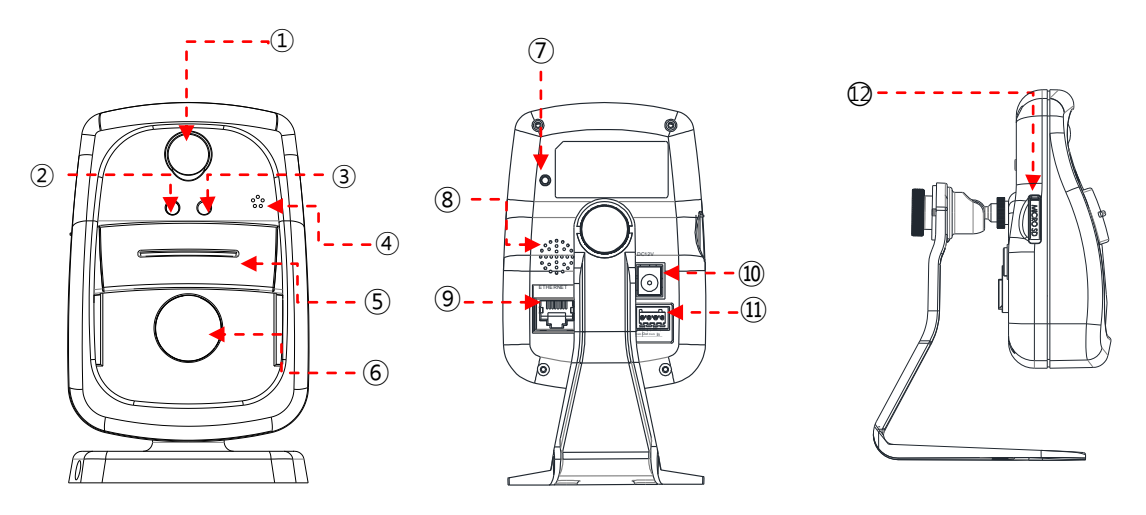

\* Models herein and their appearance are subject to change without any prior notice.

#### **① PIR sensor**

Detects movement of objects

#### **② Sensor indicator LED**

When PIR sensor detects, the indicator glows in red

#### **③ Status LED**

LED glows in green when the device is connected

#### **④ Microphone**

Built-in microphone

#### **⑤ Privacy Shutter**

Manual shutter to close the lens

#### **⑥ Camera lens**

Prepositioned 1/4" 720p CMOS sensor

#### **⑦ Reset button**

The reset button can be used for restarting the device or resetting it to Factory Default. Refer to *6.3. Re set* and *6.4. Factory Default* for more details.

### **⑧ Speaker**

Built-in speaker

#### **⑨ LAN Connector (Ethernet)**

This is a RJ45 LAN connector for 10/100 Base-T Ethernet.

#### **⑩ Power Adaptor Connector (DC 12V)**

The camera needs a DC 12V adapter for power supply.

### **⑪ 4 pin terminal block for D/I, D/O**

4 pin terminal block for D/I and D/O

#### **⑫ Micro SD Card Socket**

Memory card slot for external storage. Supports up to 32GB.

# <span id="page-7-0"></span>4. INSTALLATION

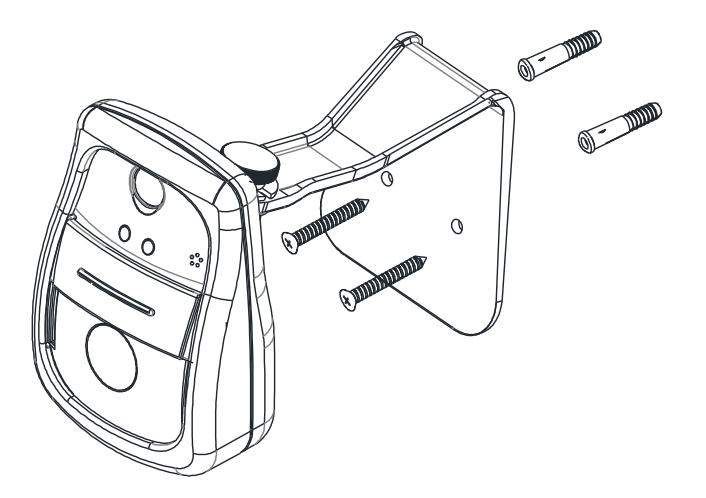

**1)** Drill two holes on the desired position of installation and insert anchor blocks into the holes.

**2)** Position the mount bracket to anchor blocks.

**3)** Fasten the mount bracket with screws.

**4)** Manually position the camera to area where it will be monitored.

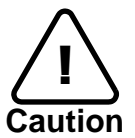

To prevent camera falling off from the mounted area, make sure the mounted surface firm and stable enough to support the camera. If any reinforcement is needed, consult with your safety personnel and proceed with the installation.

## <span id="page-8-0"></span>4.1. Lens Position

IPN100HD's lens is prepositioned. While installing with wall-mount bracket, position the camera body where images will be captured.

## <span id="page-8-1"></span>4.2. Setting the Image Attribute

Image attributes can be configured through the web interface. (Microsoft® Internet Explorer recommended) The menu of image attribute can be found under **Setup > Video & Audio > Camera**. Through setting menu, brightness, contrast, saturation and sharpness, orientation, exposure control, backlight compensation, digital slow shutter (DSS), day and night mode, and image noise filter can be adjusted.

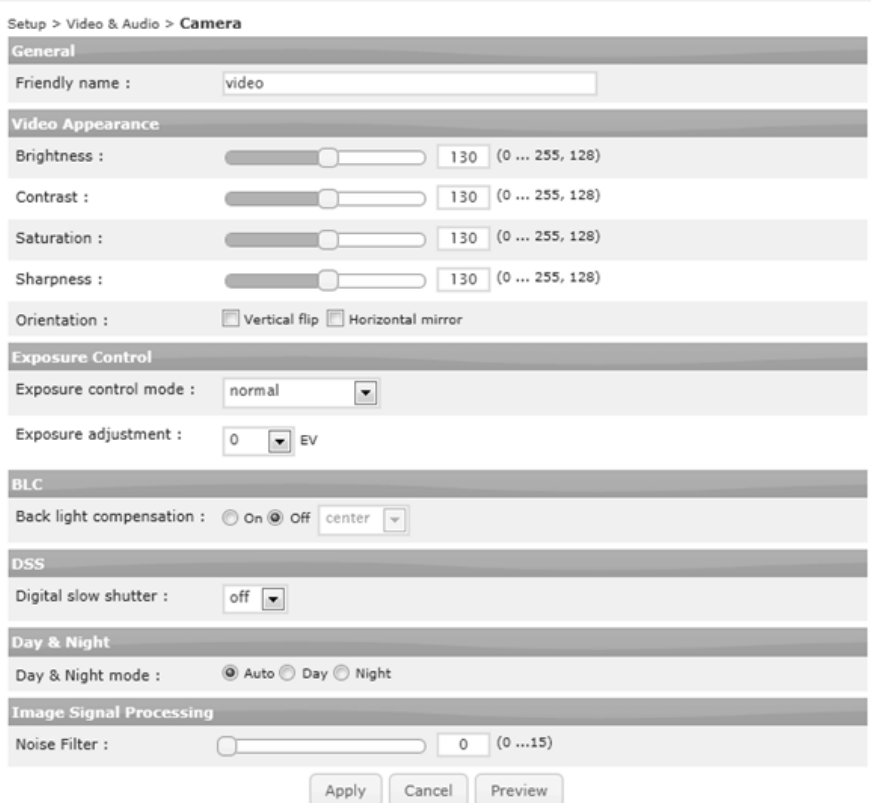

# <span id="page-9-0"></span>5. CONNECTIONS

## <span id="page-9-1"></span>5.1. Connectors

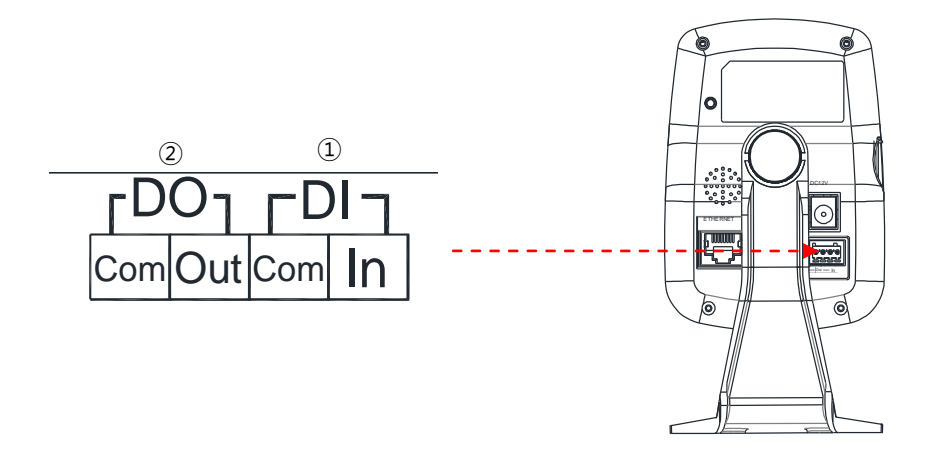

### ① **Sensor (DI) connection**

The camera provides 1 channel D/I. It can be connected to either a voltage type sensor or a relay type sensor as the following figures. It can be selected by software.

Input voltage range: 0VDC minimum to 5VDC maximum, Max 50mA Input voltage threshold: 4.5V

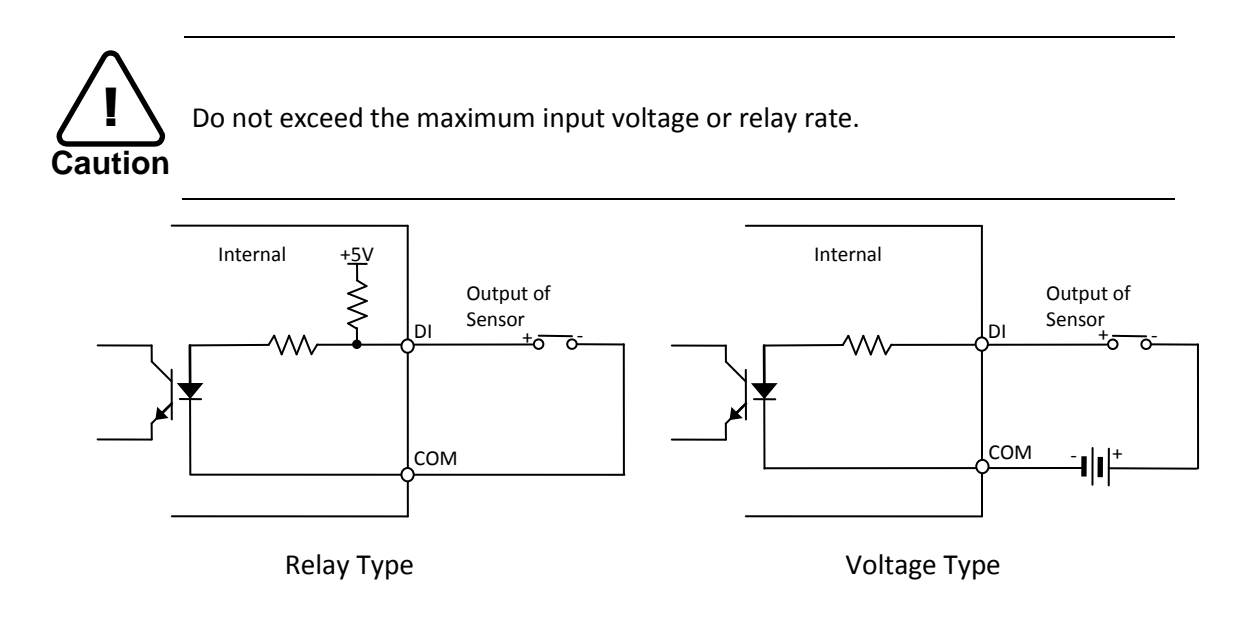

### ② **Alarm (DO) connection**

Only the relay type is supported. Relay Rating: Max 24VAC 500mA or 12VDC 1A

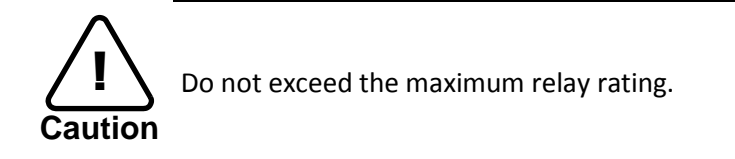

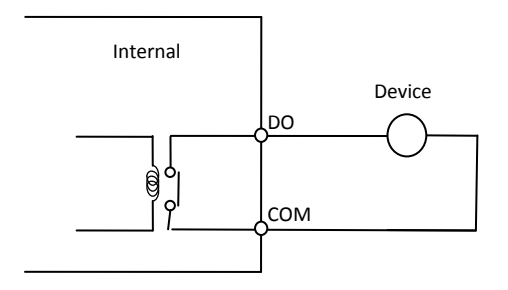

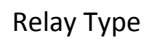

# <span id="page-11-0"></span>6. CONFIGURATION

## <span id="page-11-1"></span>6.1. Set up network environment

The default IP address of the device is 192.168.XXX.XXX. Users can identify the IP address of the device from converting the MAC address's hexadecimal numbers, which is attached to the device. Be sure that the device and PC are on a same area network before running the installation.

IP address : **192.168.xxx.xxx** Subnet mask: **255.255.0.0**

## <span id="page-11-2"></span>6.1.1. Generic IP Environment

In case of generic private network environment where IP address 192.168.XXX.XXX are used, users may view the live streaming images on a web page using the device's default IP address:

1. Convert the device's MAC address to the IP address. Refer to the Hexadecimal-Decimal Conversion Chart at the end of the manual.

(The MAC address of the device is attached on the side or bottom of the device.)

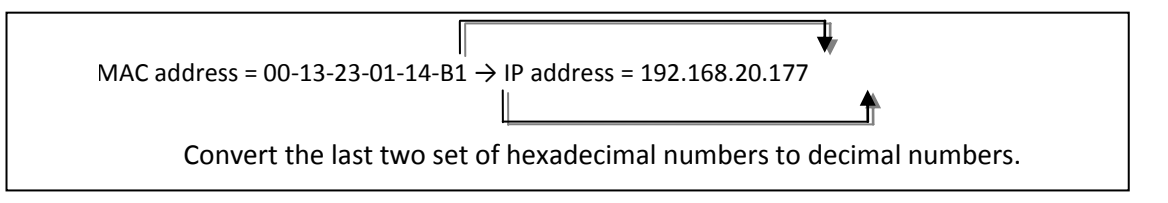

- 2. Start the Microsoft® Internet Explorer web browser and enter the address of the device.
- 3. Web streaming and device configurations are supported through ActiveX program. When the ActiveX installation window appears, authorize and install the ActiveX.

### <span id="page-12-0"></span>6.1.2. Custom IP Environment

IPAdminTool is provided with SDK at the following SDK path. {SDK root}\BIN\TOOLS\AdminTool\

IPAdminTool is a management tool, which automatically scans all of the network products for users to perform administrative tasks, which includes network configurations, firmware update, device reboot, and device organizations.

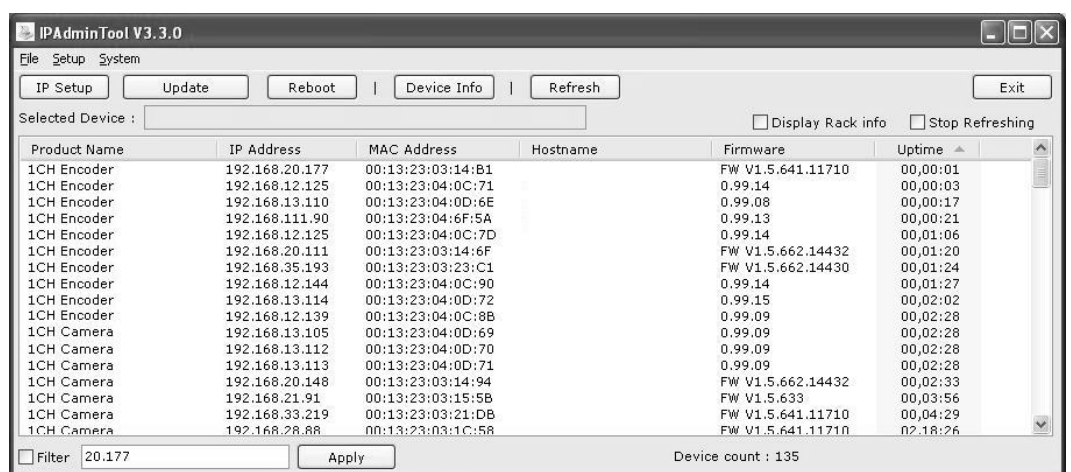

To modify the device's default IP address for customized network area;

- 1. Find the device from the IPAdminTool's list and highlight the device's name.
- 2. Right-click the mouse and select "IP Address"; IP Setup window appears.

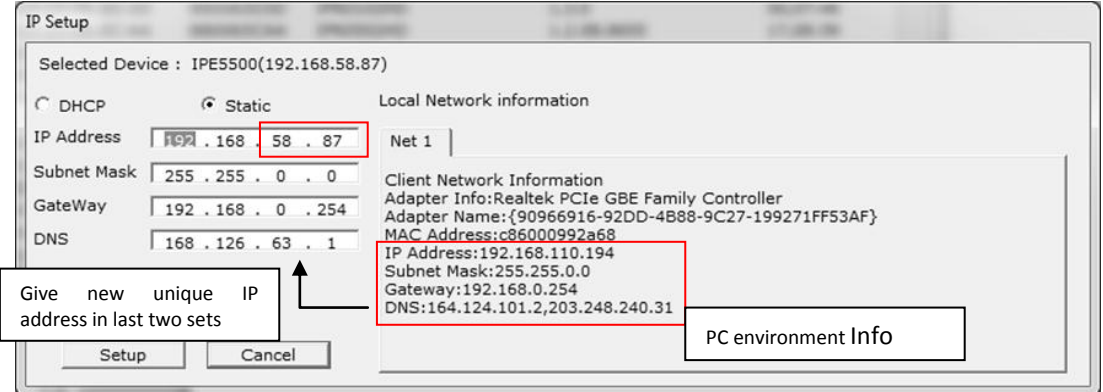

- 3. In the IP Setup's window, information under 'Local Network information' displays the user/PC's network area information. Those information need to be incorporated to the IP Address, Subnet Mask, Gateway, and DNS boxes, except the last 2 sets of IP Address, which are to be the unique numbers for the device. Refer to the image above for the setting
- 4. Click 'Setup' to complete the modification.

## <span id="page-13-0"></span>6.2. View video on web page

Type the proper IP address to view the live streaming images through a web browser. The default username and password is *root / pass*.

1. The browser asks to install the ActiveX. Click Allow.

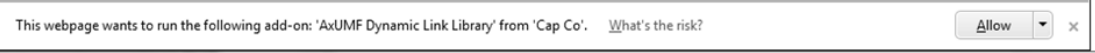

2. Setup.exe installation link or pop-up window appears, depends on Microsoft® Internet Explorer version. Proceed with rest of setup installation.

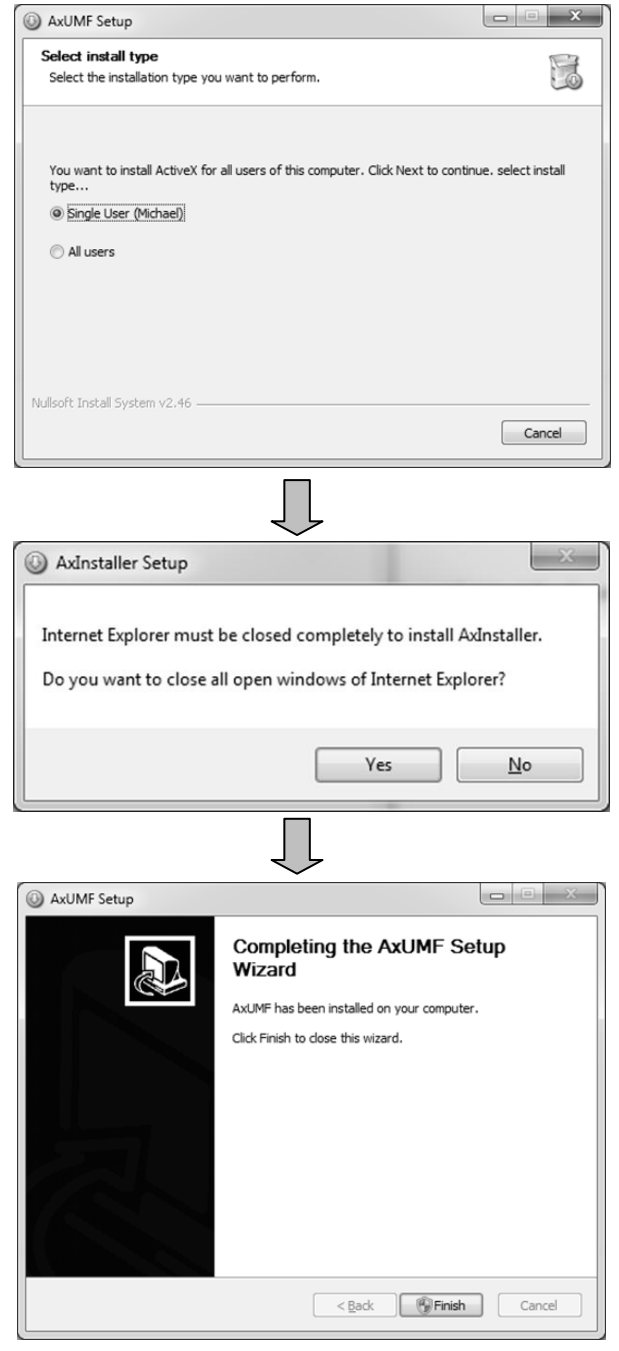

- 3. Follow the instructions of the dialog boxes and complete the installation. Once the installation is complete, start the web browser again and check if video stream is displayed in the main view frame.
- 4. Depends on Microsoft<sup>®</sup> Internet Explorer version, the web browser might need to be refreshed or restart. Accesses the web address after all ActiveX are installed.

## <span id="page-14-0"></span>6.3. Reset

- 1. While the device is on, press the reset button for  $1^{\sim}2$  seconds.
- <span id="page-14-1"></span>2. Wait for the system to reboot.

## 6.4. Factory Default

- 1. While the device is on, press reset button and hold.
- 2. Release the Reset button after about 5 seconds when green LED blinks, which is located in the front panel, at rate of 200ms.
- 3. Wait for the system to reboot.

The factory default settings can be inferred as follows:

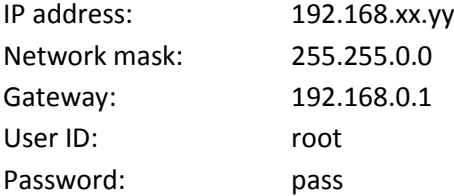

# <span id="page-15-0"></span>APPENDIX (A): SPECIFICATIONS

## <span id="page-15-1"></span>**Summary**

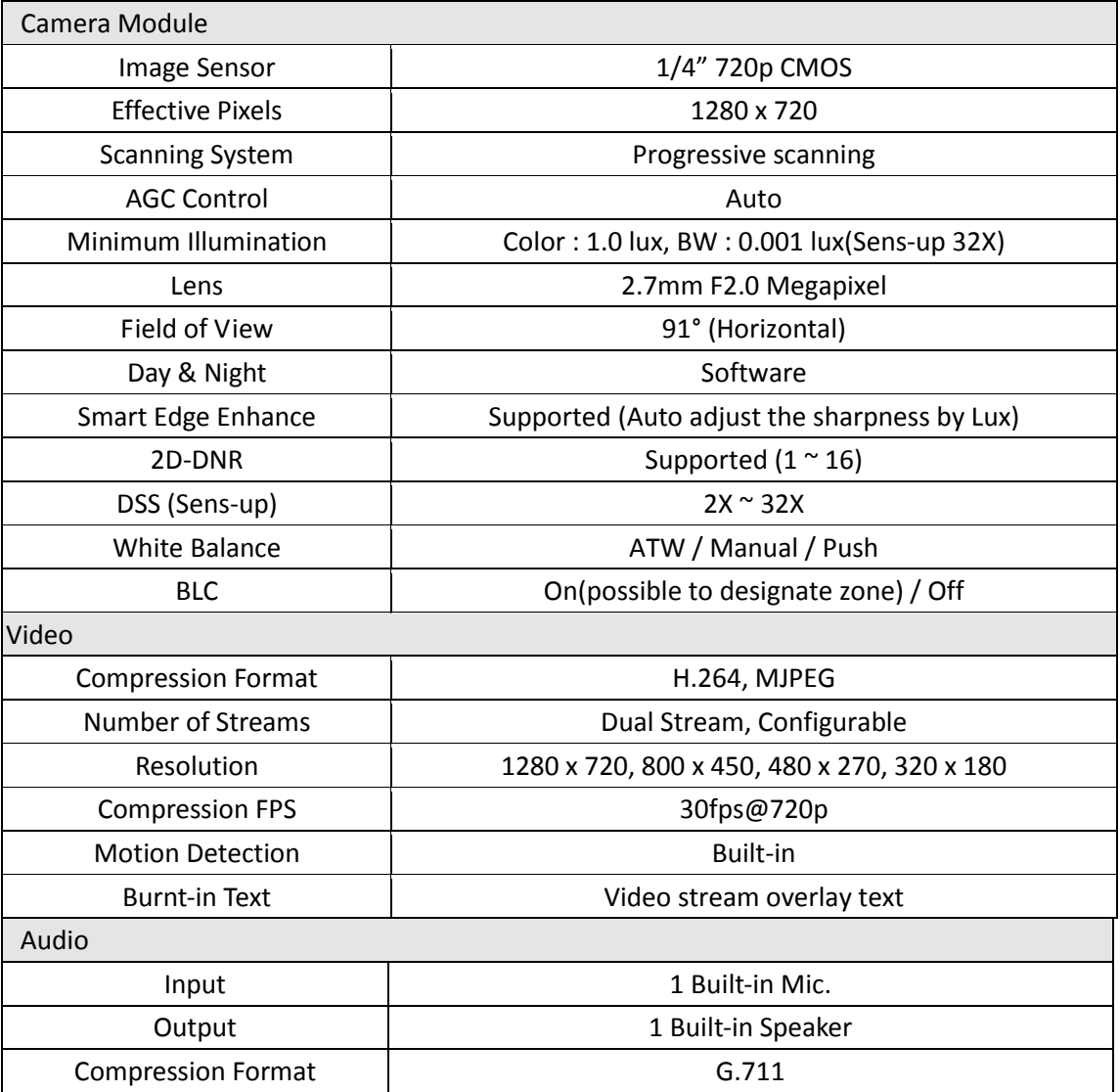

## <span id="page-16-0"></span>Functional Features

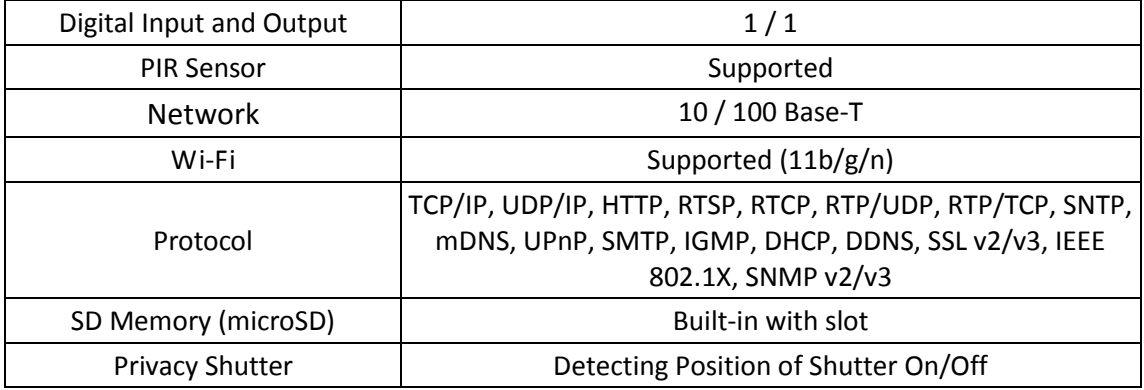

## <span id="page-16-1"></span>Environment Characteristics

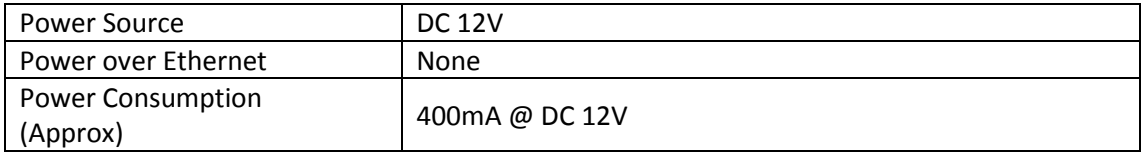

## <span id="page-16-2"></span>Environment Characteristics

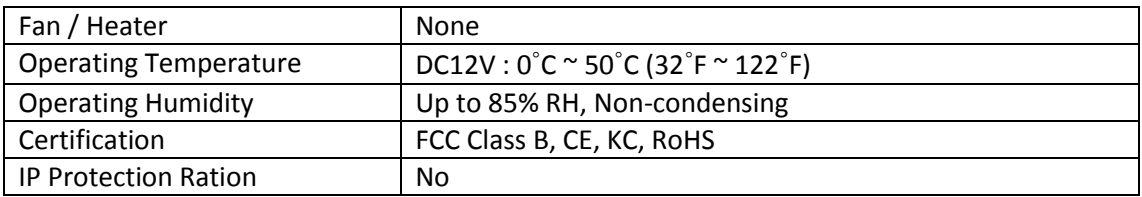

## <span id="page-16-3"></span>Mechanical Characteristics

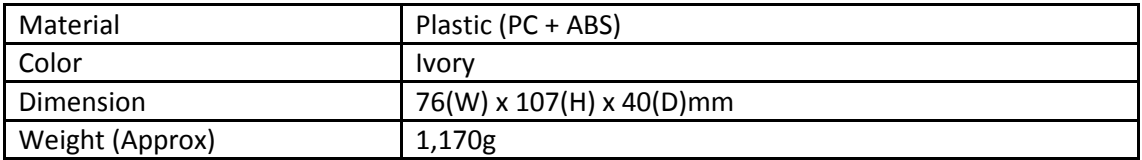

## <span id="page-17-0"></span>APPENDIX (B): DIMENSIONS

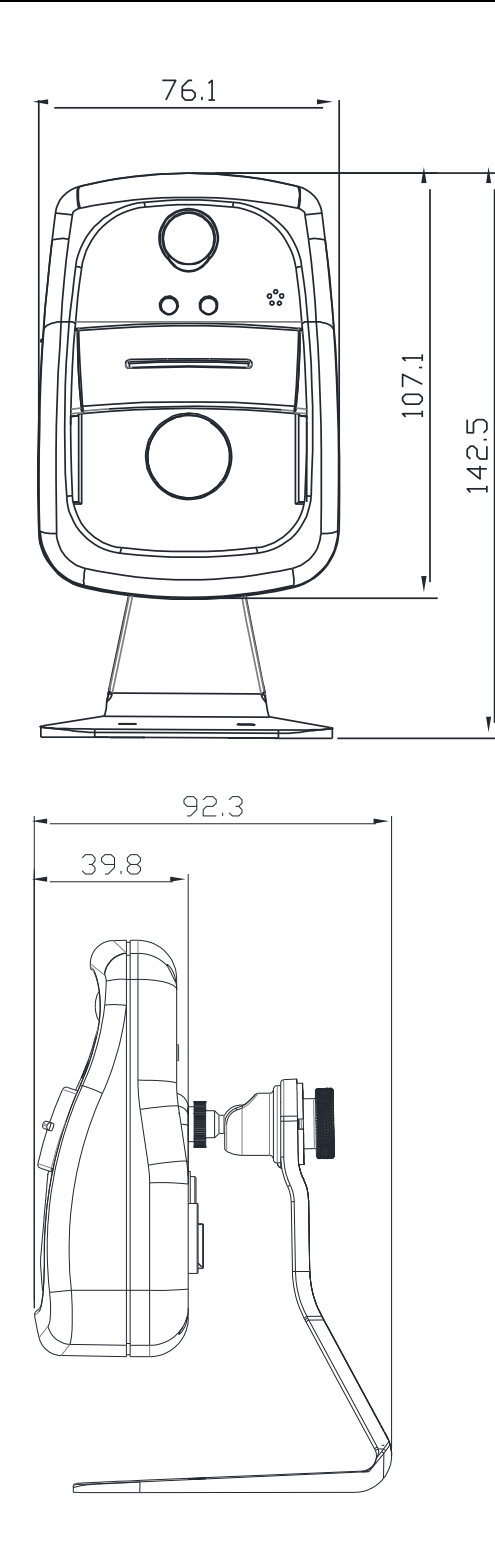

(Unit: mm)

# <span id="page-18-0"></span>APPENDIX (C): HEXADECIMAL-DECIMAL CONVERSION TABLE

Refer to the following table when you convert the MAC address of your device to IP address.

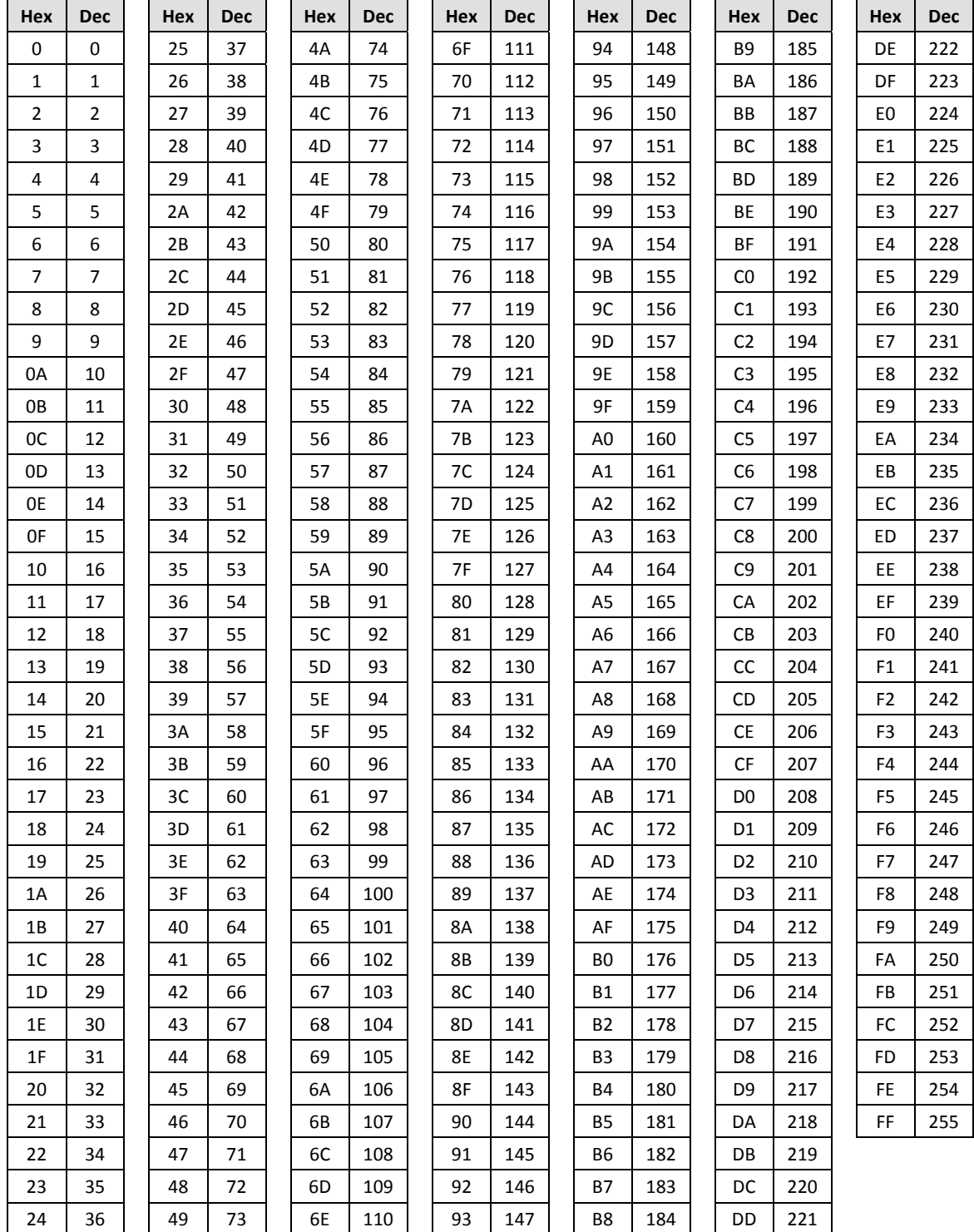

# <span id="page-19-0"></span>REVISION HISTORY

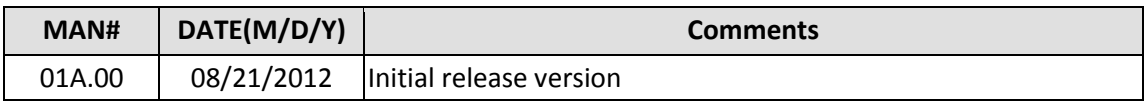

## **User Information**

This device may generate or use radio frequency energy. Changes or modifications to this equipment may cause harmful interference unless the modifications are expressly approved in the instruction manual. The user could lose the authority to operate this equipment if an unauthorized change or modification is made.

This device should be operated with minimum 20Cm between this device and user to comply with the RF exposure limits.

This equipment has been tested and found to comply with the limits for a Class B digital device, pursuant to Part 15 of the FCC Rules. These limits are designed to provide reasonable protection against harmful interference in a residential installation. This equipment generates uses and can radiate radio frequency energy and, if not installed and used in accordance with the instructions, may cause harmful interference to radio communications.

However, there is no guarantee that interference will not occur in a particular installation. If this equipment does cause harmful interference to radio or television reception, which can be determined by turning the equipment off and on, the user is encouraged to try to correct the interference by one or more of the following measures:

- Reorient or relocate the receiving antenna.
- Increase the separation between the equipment and receiver.
- Connect the equipment into an outlet on a circuit different from that to which the receiver is connected.
- Consult the dealer or an experienced radio/TV technical for help.
- Reorient or relocate the receiving antenna.
- Increase the separation between the equipment and receiver.
- Connect the equipment into an outlet on a circuit different from that to which the receiver is connected.
- Consult the dealer or an experienced radio/TV technical for help.

This device complies with Part 15 of the FCC`s Rules. Operation is subject to the following two Conditions:

- 1. This device may not cause harmful interference, and
- 2. This device must accept any interference received, including interference that may cause undesirable operation.

We declare that this device is compliance with the essential requirements and other relevant provisions of directive 1999/5/EC.

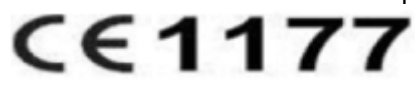